# **أوركس ميني**

### التطبيق المحاسبي الأسهل إستخدماً اآلن بين يديك

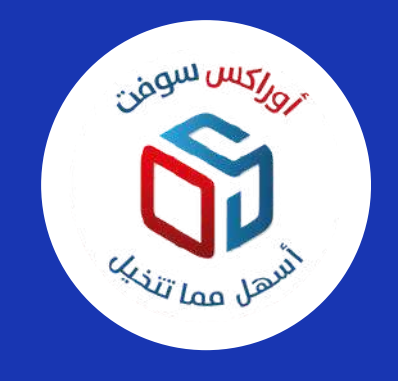

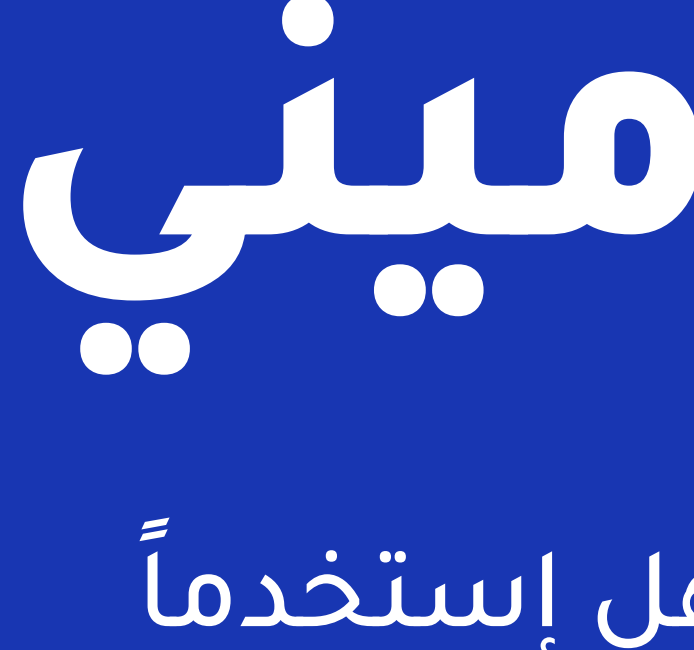

**الحلول الذهبية لتقنية المعلومات**

### فهرس المحتوى

المبيعات من 12ال 5 الموردين من 28ال 28 التقارير من<br>المشتريات من <sub>16ال 6</sub> الموظفين من 29ال 30 الإعدادات مر<br>الأصناف من 7ال 13 الخزينة من 31 الـ 34<br>المخازن من 14ال 23 المصروفات من 35ال 36 المقدمة من سي الى 2 العملاء من 24 الى 27 السندات من 37 الى 38<br>المبيعات من 12 الى 5 الموردين من 28 الى 28 التقارير من 39 الى 13<br>المشتريات من 16 الى 13 الموردين من 29 الى 36 الإعدادات من 49 الى 1<br>الأصناف من 7 الى 13 الخزينة المشتريات األصناف المخازن الخزينة المصروفات من 35 الى 36 من 2 الى 5 من 1 الى 2 من 6 الى 6 من 7 الى 13 من 14 الى 23

من 24 الى 27 الىسندات من 37 الى 38

العملاء من 24 الى 27 السندات من 7<br>الموردين من 28 الى 28 التقارير من 9<br>الموظفين من 29 الى 30 الإعدادات من<br>الخزينة من 31 الى 34<br>المصروفات من 35 الى 36 الموردين من 28 الى 28 التقارير من 39 الى 48<br>الموظفين من 29 الى 30 الإعدادات من 49 الى 50<br>الخزينة من 31 الى 34<br>الخزينة من 31 الى 34 الى 34 الموظفين من 24 الى 27 |لـسـنـد|ت<br>من 28 الى 28 |لـتـقـاريـر<br>من 29 الى 30 |لـٍاعـد|د|ت<br>من 31 الى 34<br>من 35 الى 36 <sup>28</sup> التقارير من 39 الى 48<br>30 الإعدادات من 49 الى 50<br>34 ن 29 الى 30 اللاعدادات<br>ن 31 الى 34<br>ن 35 الى 36 من 29 الى 30 من 49 الى 50

من 31 الى 34

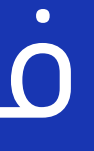

من 28 الى 28 من 39 الى 48

سهولة في الوصول وابداع في التصميم

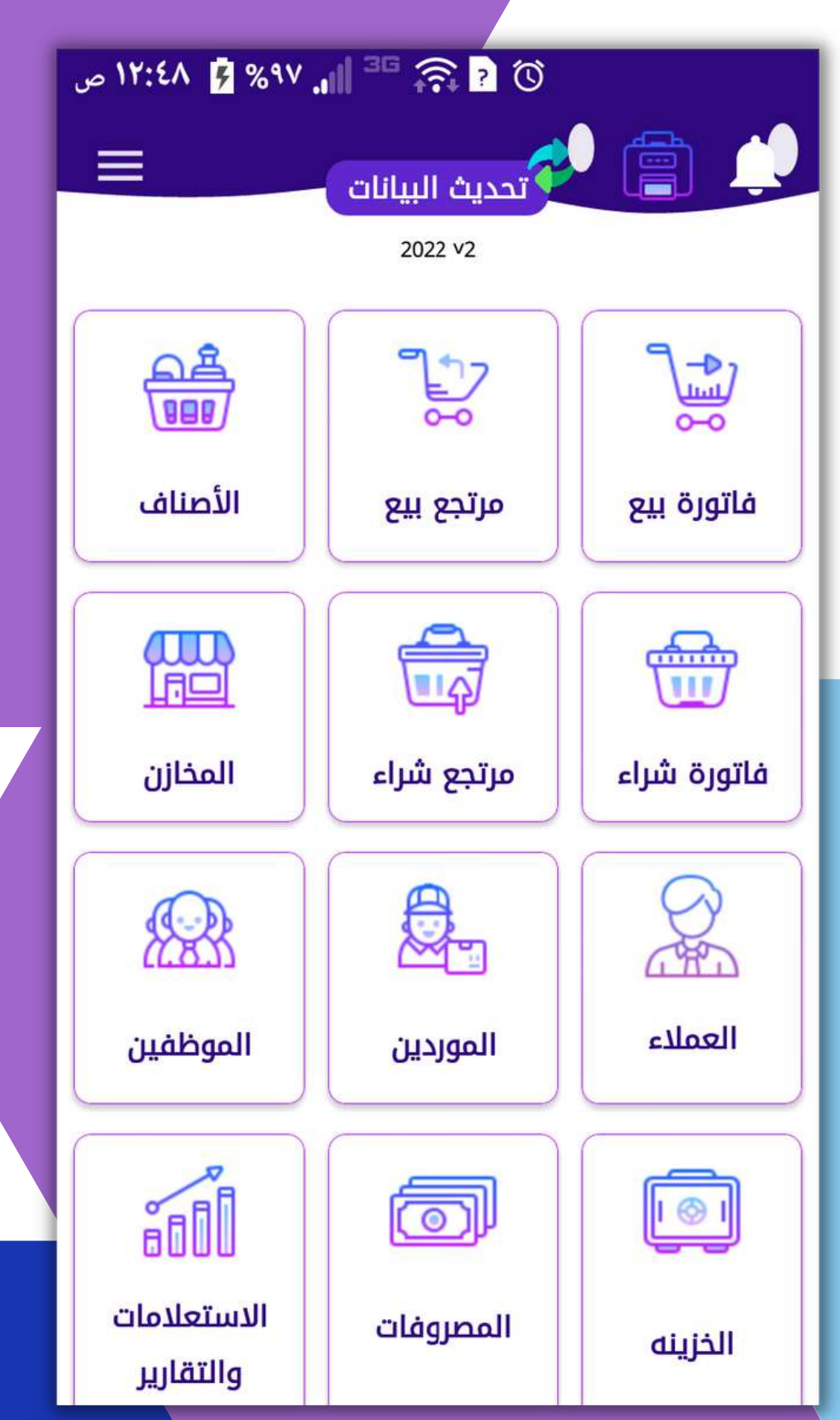

# **الواجهة الرئيسية**

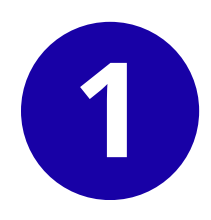

# كل ما تحتاج إليه إلدارة أعمالك التجارية ...

المبيعات

المشتريات

المخازن

المنتجات واألصناف المصروفات وااليرادات التقارير المحاسبية ادارة العمالء والموردين

### فاتورة المبيعات

ضف منتجاتك وأصنافك من خالل قراءة الباركود أو بالتحديد من القائمة

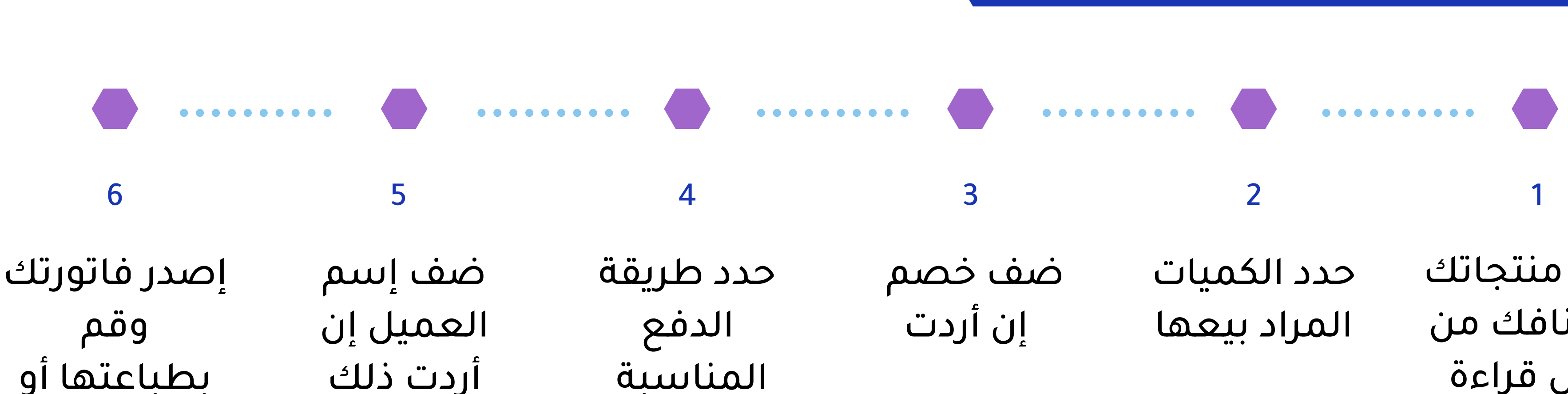

بطباعتها أو تصديرها

![](_page_4_Picture_5.jpeg)

![](_page_5_Figure_0.jpeg)

![](_page_5_Picture_33.jpeg)

### فاتورة المبيعات

![](_page_5_Picture_34.jpeg)

![](_page_6_Picture_3.jpeg)

إدخل رقم الفاتورة المراد إرجاعها

![](_page_6_Picture_0.jpeg)

![](_page_6_Picture_1.jpeg)

![](_page_6_Picture_88.jpeg)

![](_page_6_Picture_6.jpeg)

فواتير ومرتجع المشتريات

نفساآللية تنطبق على فواتير المشتريات ومرتجعاتها

![](_page_7_Picture_3.jpeg)

![](_page_7_Picture_4.jpeg)

**الحلول الذهبية لتقنية المعلومات**

![](_page_7_Picture_6.jpeg)

![](_page_8_Figure_0.jpeg)

األصناف المتوفرة في المخزن

الحد الأدنى من الأصناف

إضافة مجموعة جديدة

من خلال شاشة الأصناف ستظهر لك قائمة بكل ما يخص االصناف والمنتجات

إضافة وحدات

**األصناف والمنتجات**

ة

![](_page_8_Picture_5.jpeg)

![](_page_8_Picture_8.jpeg)

مهما كانت أصناف كثيرة فالنظام مبرمج على إستيعابها بك سهولة ويمكنك اسيراد قائمة اصناف من ملف أكسل

#### **عدد النهائي من األصناف**

يمكنك النظام من اضافة اصناف مخزنية أو مواد خام أو صناعيه

#### **أنواع االصناف**

مهما تعددت الوحدات الخاصة بأصنافك فالنظام مبرمج على إستيعابها بك سهولة

#### **عدد النهائي من الوحدات**

يمكنك تقسبيم أصنافك ضمن مجموعات ممايسهل عليك إدارتها

#### **مجموعة األصناف**

من خالل هذة التبويبة يمكنك المعرفة الفورية للصناف المتوفرة في المخزن وكمياتها

#### **األصناف المتوفرة في المخزن**

من خالل هذة الشاشية بستعرض لك الحد الذي بمكن ان تحدده من الكميات لتظهر األصناف التي تقل عن هذا الحد مما يساعدك على اتخاذ القرارات السليمة

يمكنك قراءة باركود الصنف من خلال ربط قارئ الباركود بجوالك ليتم إضافته

#### **الحد األدنى من األصناف**

يمكنك من الجرد الفعلي والفوري للمخزن ومقارتنه بالجرد والكميات المسجلة بالنظام في المخزن

#### **تقرير الجرد المفضل**

#### **مسح باركود األصناف**

![](_page_10_Picture_9.jpeg)

# إضافة صنف جديد

أو قم بقراءة باركود الصنف بماسح الباركود ليتم إضافته

ويمكن إضافة ملاحظات على الصنف

النظام يقوم بتوليد باركود تلقائي غير متكرر في حال ال يوجد باركود للصنف ويمكن طباعته من زر الطباعة

-2في

- -
	-
	-
- ويمكن إضافة اكثر من سعر بيع للصنف الواحد
- <sup>ا</sup>لمخزن
- 

![](_page_11_Picture_222.jpeg)

#### 1- مسح باركود الصنف

**10**

ويمكر<br>لف إسلم الصنف من في المسلم الصنف<br>لف أن هجموعة الصنف في المنف<br>ختر مجموعة الصنف في المنف في المنف<br>ختر مجموعة الصنف في المنف في المنف<br>وجدت

قم أوال بأضافة أصناف من نوع خام

# **إضافة منتج صناعي** اختر نوع المنتج صناعي

قم بإضافة الأصناف الخام الداخلة في المنتج مع تحديد الكميات

![](_page_12_Picture_4.jpeg)

### شاشات األصناف

#### الحد الأدنى من األصناف

![](_page_13_Picture_69.jpeg)

الرئيسية االصناف المتوفرة

![](_page_13_Picture_70.jpeg)

#### إضافة مجموعة جديدة

![](_page_13_Picture_71.jpeg)

![](_page_13_Picture_7.jpeg)

![](_page_13_Picture_9.jpeg)

![](_page_13_Picture_11.jpeg)

### شاشات األصناف

### تقرير جرد مفصل

![](_page_14_Picture_32.jpeg)

![](_page_14_Picture_5.jpeg)

#### إضافة مجموعة

![](_page_14_Picture_33.jpeg)

جديدة

![](_page_14_Picture_34.jpeg)

![](_page_14_Picture_9.jpeg)

# المخازن

### من واجهة المخازن بمكنك إستعراض وإدارة مخازنك بكل سهولة

![](_page_15_Picture_0.jpeg)

![](_page_15_Picture_1.jpeg)

![](_page_15_Picture_2.jpeg)

![](_page_15_Picture_3.jpeg)

#### **الحلول الذهبية لتقنية المعلومات**

# تبويبات شاشة المخازن

![](_page_16_Figure_1.jpeg)

### األصناف المتوفرة في المخازن

![](_page_16_Picture_4.jpeg)

## تبويبات شاشة المخازن

تسوية المخزون

إستيراد األصناف من ملف أكسل أو تصديرها

### تقرير بحركة الصنف

![](_page_17_Picture_5.jpeg)

# الأصناف المتوفرة<br>في المخازن

من خلال هذة الشاشة يمكنك إستعراض ارصدة اصنافك في المخزن بكل سهوله خلال باختيار عرض جميع مناف ا او اختيار اسم الصنف او بواسطة مسح الباروكود او كتابته أو<br>كتابة اسم الصنف

> ومن خلال زر المشاركة يمكن تصدیر ه او مشارکته

![](_page_18_Picture_158.jpeg)

![](_page_18_Picture_4.jpeg)

من خلال هذة الشاشة يمكنك إستعراض كمية الأصناف التي تساوي او تقل عن الحد الذي ستقوم بكتابته

![](_page_19_Picture_2.jpeg)

### حد أدنى لألصناف

![](_page_20_Picture_165.jpeg)

 $3.0$ 

ومن خلال زر تقرير الجر د يمكنك من طباعة وتصدير التقرير ومقارنه ت الكميا

#### O R S B 11: 11 % 14 17: 17 W

![](_page_20_Picture_166.jpeg)

تقرير الجرد

![](_page_20_Picture_1.jpeg)

من خلال هذة الشاشة يمكنك جرد اصنافك الفعلي ومقارنته بالجرد م لنظا با حيث تقوم بتسجيل أصناف بأحدى طرق<br>التسجيل المشروحه سابقاً

**1 9**

 $\blacksquare$ 

من خالل هذة الشاشة يمكنك إستعراض حركة صنف معين خالل فترة زمنية بكل سهولة

![](_page_21_Picture_45.jpeg)

![](_page_21_Picture_46.jpeg)

تقرير بحركة الصنف

![](_page_21_Picture_4.jpeg)

### تسوية المخزون

من خلال هذة الشاشة يمكنك تسوية صنف ي أل ن قم بإختيار الصنف وسيظهر لك الكمية<br>المسجلة بالنظام وقم بإدخال الكمية<br>الفعلية وسيتم تسوية المخزون<br>بالضغط على زر تسوية المخزون

![](_page_22_Figure_2.jpeg)

من خلال هذة الشاشة يمكنك إستيراد األصناف قم بإتباع التعليمات الموضحه بالشاشة وقم بجلب البيانات بكل سهولة

### إستيراد األصناف من ملف أكسل

![](_page_23_Picture_2.jpeg)

من خلال شاشة المخازن قم بالضغط على تصدير األصناف ويمكنك من تصدير أصناف الى اي مجلد تريده

### تصدير األصناف إلى ملف أكسل

![](_page_24_Picture_2.jpeg)

### العمالء

- إضافة عميل جديد
- المبالغ المتبقية عند العمالء
	- عرض العمالء الحاليين

حذف عميل حالي

من واجهة العمالء بمكنك إستعراض

وإدارة عمالؤك بكل سهولة من خالل

![](_page_25_Picture_0.jpeg)

![](_page_25_Picture_4.jpeg)

#### **الحلول الذهبية لتقنية المعلومات**

## إضافة عميل جديد

![](_page_26_Picture_5.jpeg)

![](_page_26_Figure_2.jpeg)

![](_page_26_Picture_0.jpeg)

#### يمكنك إضافة صورة للعميل وإدخال المعلومات التالية :

ثم حفظ بيانات العميل

![](_page_26_Picture_6.jpeg)

![](_page_27_Picture_40.jpeg)

![](_page_27_Picture_1.jpeg)

### شاشات العمالء

![](_page_27_Picture_3.jpeg)

![](_page_27_Picture_4.jpeg)

![](_page_28_Picture_22.jpeg)

![](_page_28_Picture_1.jpeg)

### شاشات العمالء

![](_page_28_Picture_23.jpeg)

![](_page_28_Picture_4.jpeg)

# الموردين

- إضافة مورد جديد
- المبالغ المتبقية للموردين
	- عرض الموردين الحاليين
		- حذف مورد حالي

من واجهة الموردين بمكنك إستعراض

وإدارة الموردين بكل سهولة من خالل

![](_page_29_Picture_0.jpeg)

![](_page_29_Picture_1.jpeg)

**الحلول الذهبية لتقنية المعلومات**

**28** وبنفسآلية التعامل مع شاشات العمالء

الموظفين إضافة موظف جديد عرض الموظفين حذف موظف من واجهة الموظفين بمكنك إستعراض وإدارة المورين بكل سهولة من خالل **الحلول الذهبية لتقنية المعلومات**

![](_page_30_Picture_1.jpeg)

- - -

### شاشة الموردين شاشة الموظفين

![](_page_31_Picture_29.jpeg)

![](_page_31_Picture_3.jpeg)

![](_page_31_Picture_4.jpeg)

# الخزينة

![](_page_32_Picture_0.jpeg)

من واجهة الخزينة بمكنك إستعراض وإدارة الرصيد و إضافة مبالغ أو صرف من الخزينة بكل سهولة و إستعراض تقرير الخزينة حسب تاريخ معين أو خالل فترة زمنية معينه

![](_page_32_Picture_3.jpeg)

**الحلول الذهبية لتقنية المعلومات**

# **ينة لخز ا**

- عدد خيار صرف او اضافة من الخزينة
	- خل المبلغ د أ
	- ن سجل البيا
	- إضغط اضافة او صرف من الخزنية

![](_page_33_Figure_5.jpeg)

سيتم عرض المعلومات التالي

- -
- العملية<br>• المبلغ<br>• التاريخ<br>• الملاحظات
	-
	-

#### 

く

固

#### تقرير بحركه الخزينة

 $\blacksquare$ 

اضغط لاختيار تاريخ محدد

![](_page_34_Picture_71.jpeg)

### **ينة لخز ا بحركة ير تقر عرض**

تحديد التاريخ سيتم عرض

![](_page_35_Picture_0.jpeg)

### **تقرير تفصيلي للخزينة**

المعلومات التالي : بعد

- رصيد الخزنة
- رصيد الشبكة<br>• التحويل البنكي
- 

# المصروفات

من واجهة المصروفات بمكنك وإدارة إضافة المبالغ التي تصرف وتسجيل المالحظات

وإستعراض تقرير بالمصروفات اليومية وكذلك الشهرية بحسب تاريخ معين

![](_page_36_Picture_4.jpeg)

![](_page_36_Picture_0.jpeg)

**الحلول الذهبية لتقنية المعلومات**

![](_page_37_Picture_11.jpeg)

![](_page_37_Picture_12.jpeg)

### شاشات المصروفات

![](_page_37_Picture_3.jpeg)

### سندات القبضوالصرف

![](_page_38_Picture_0.jpeg)

من واجهة السندات بمكنك إضافة المبالغ التي تصرف أو تستلم وطباعتها أو تصديرها وإستعراض السندات المحفوظة

![](_page_38_Picture_3.jpeg)

**الحلول الذهبية لتقنية المعلومات**

![](_page_38_Picture_5.jpeg)

![](_page_38_Picture_7.jpeg)

![](_page_39_Picture_44.jpeg)

 $\blacksquare$ 

![](_page_39_Picture_45.jpeg)

![](_page_39_Picture_46.jpeg)

### شاشات السندات

![](_page_39_Picture_4.jpeg)

# اإلستعالمات والتقارير

من هذة الواجهة يمكن استعراض العديد من التقارير المختلفة والتي تمكنك من اإلطالع على سير العمل ووضع الشركة واالرباح فيها والتي تساعدك في اتخاذ القرار المناسبة في الوقت المناسب

![](_page_40_Picture_0.jpeg)

![](_page_40_Picture_1.jpeg)

#### **الحلول الذهبية لتقنية المعلومات**

- تفاصيل المبيعات
- تفاصيل المشتريات
- تغاصيل المرتجعات
	- تفاصيل السندات
- تفاصيل السندات والمصروفات واالرباح

يمكنك تحديد تاريخ معين او فترة زمنية معينه ليتم عرض

كما يمكنك تصدير التقرير بالضغط على زر المشاركة

![](_page_41_Picture_95.jpeg)

![](_page_41_Picture_96.jpeg)

![](_page_41_Picture_97.jpeg)

![](_page_41_Picture_98.jpeg)

# **تقرير الحركة اليومية**

- إجمالي المبيعات
- إجمالي المشتريات
	- إجمالي األرباح

#### يمكنك تحديد تاريخ معين ليتم عرض

![](_page_42_Picture_50.jpeg)

![](_page_42_Picture_1.jpeg)

### **تقرير بأرباح المندوب الشهرية**

- المبلغ
- التاريخ
- المالحظات

يمكنك تحديد تاريخ معين

ليتم عرض

![](_page_43_Picture_0.jpeg)

![](_page_43_Picture_1.jpeg)

### **تقرير بالمصروفات اليومية والشهرية**

![](_page_43_Picture_8.jpeg)

- رقم الفاتورة
- اسم العميل
	- تاريخ البيع
		- االجمالي

يمكنك تحديد تاريخ معين او فترة زمنية معية ومندوب معين ليتم عرض

![](_page_44_Picture_0.jpeg)

![](_page_44_Picture_1.jpeg)

كما يمكن تصدير التقرير ك ملف اكسل او pdf

### **عرض فواتير المبيعات**

![](_page_44_Picture_9.jpeg)

- رقم الفاتورة
- اسم العميل
	- تاريخ البيع
		- االجمالي

يمكنك تحديد تاريخ معين او فترة زمنية معية ومندوب معين ليتم عرض

![](_page_45_Picture_0.jpeg)

![](_page_45_Picture_1.jpeg)

![](_page_45_Picture_2.jpeg)

![](_page_45_Picture_3.jpeg)

### **عرض فواتير البيع االجلة**

![](_page_45_Picture_10.jpeg)

### **تقرير بالمبالغ المتبقية عند العمالء**

**عرض فواتير البيع حسب العميل عرض فواتير المشتريات عرض فواتير الشراء حسب المورد تقرير بفواتير مرتجع البيع تقرير بفواتير مرتجع الشراء تقرير بتعامالت الخزينة تقرير بالمبالغ المتبقية للموردين جرد البضاعة في المخزن اجمالي رأس المال بسعر الشراء اجمالي رأس المال بسعر البيع عرض حركة المندوب اليومية عرض تقرير الضريبة التقرير الضريبي التفصيلي**

### **وكذلك التقارير األخرى التالية :**

![](_page_47_Picture_14.jpeg)

![](_page_47_Picture_15.jpeg)

![](_page_47_Picture_16.jpeg)

### شاشات التقارير

![](_page_47_Picture_17.jpeg)

![](_page_47_Picture_18.jpeg)

### شاشات التقارير

![](_page_48_Picture_11.jpeg)

![](_page_48_Picture_12.jpeg)

![](_page_48_Picture_13.jpeg)

![](_page_49_Picture_0.jpeg)

![](_page_49_Picture_64.jpeg)

![](_page_49_Figure_2.jpeg)

### شاشات التقارير

![](_page_49_Picture_65.jpeg)

![](_page_49_Picture_5.jpeg)

# إعدادات التطبيق

من خالل واجهة االعدادت يمكنك اضافة شعار الشركة والمعلومات الخاصة بالشركة وضبط اعدادات التطبيق من خالل مدخالت واضحة وسهلة

![](_page_50_Picture_0.jpeg)

![](_page_50_Picture_1.jpeg)

![](_page_50_Picture_3.jpeg)

#### **الحلول الذهبية لتقنية المعلومات**

![](_page_51_Picture_10.jpeg)

# إعدادات التطبيق

أوراكس ميني

التطبيق الأسهل إستخدماً والأكثر دفة وأمان على الإطلاق

**تأمين الدخول عبر الباب** وتمتع بكامل الخدمات إن كانت نسختك تجريبية قم بالتواصل مع أحد مندوبينا لتفعيلها

مع تحياتي فريق عمل أوراكس سوفت

![](_page_52_Picture_3.jpeg)

![](_page_52_Picture_4.jpeg)